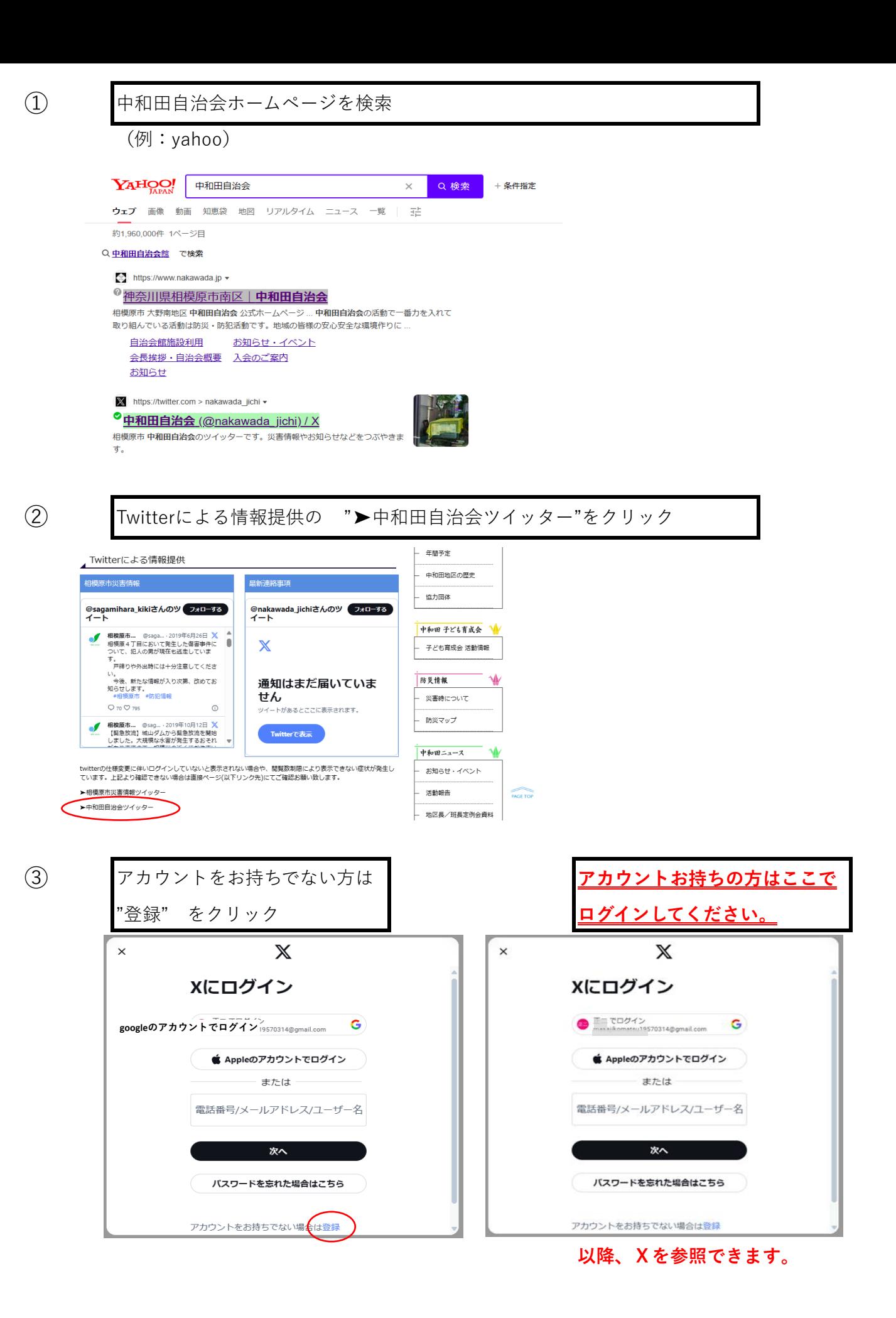

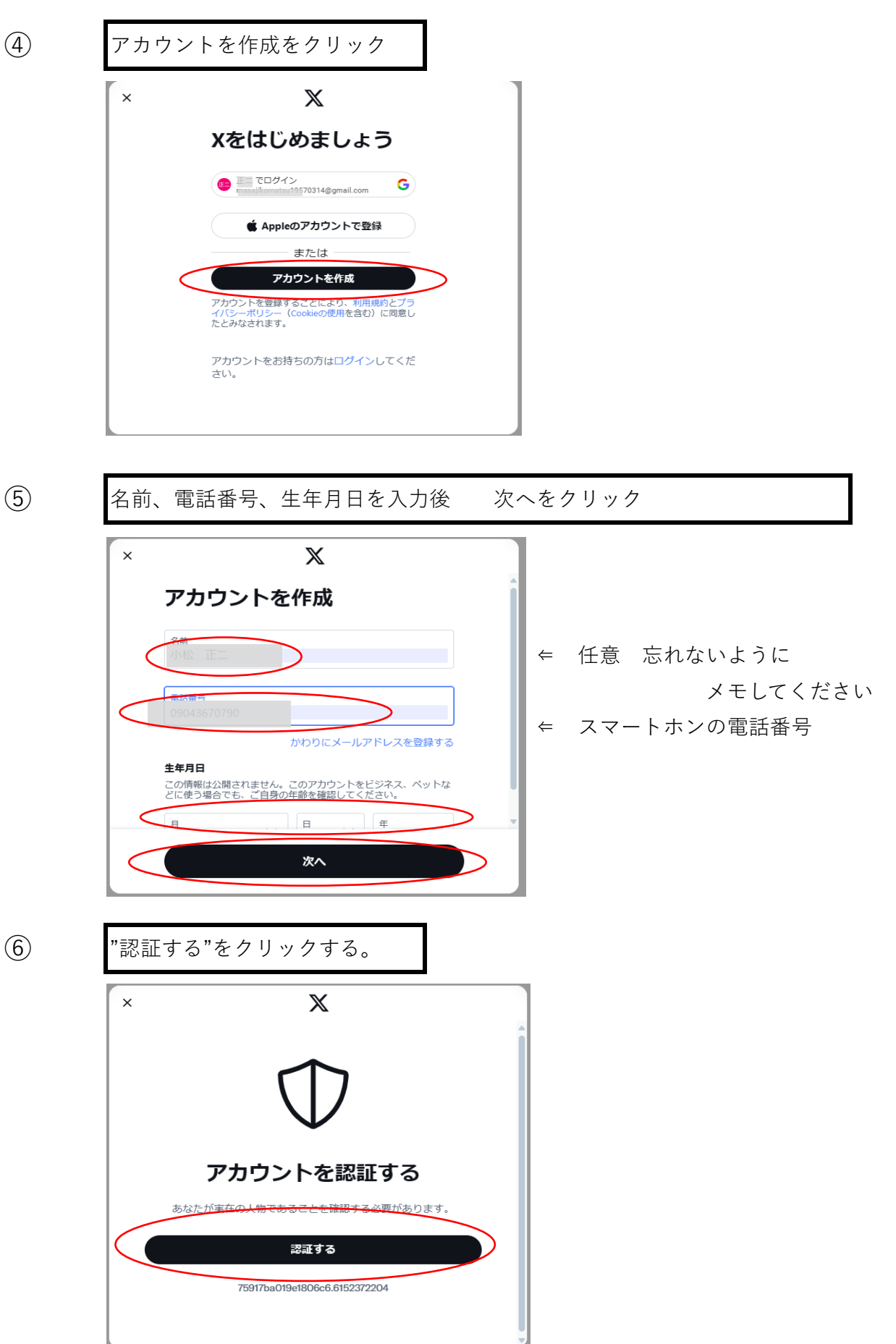

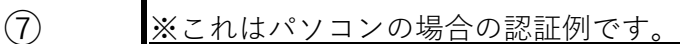

右の欠けている部分と左のピースが一致したら送信をクリック

これを計5回行うと次の画面となる

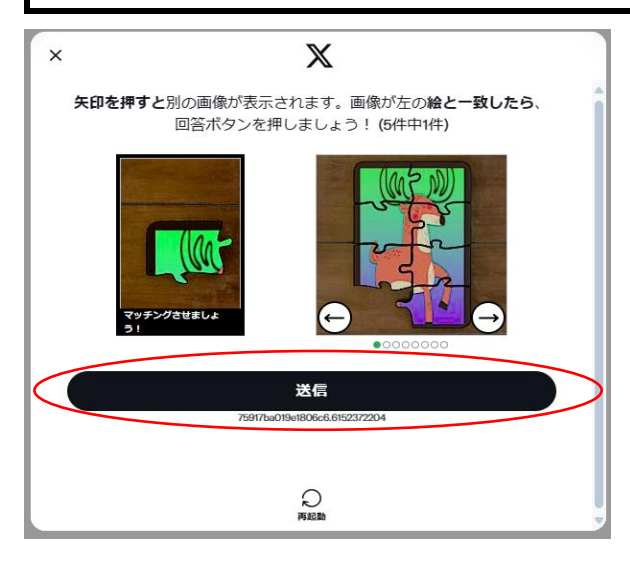

⑧ 回答が成功した後、下記画面が表示されます。 OKをクリックすると認証コードがショートメールで 送られる。

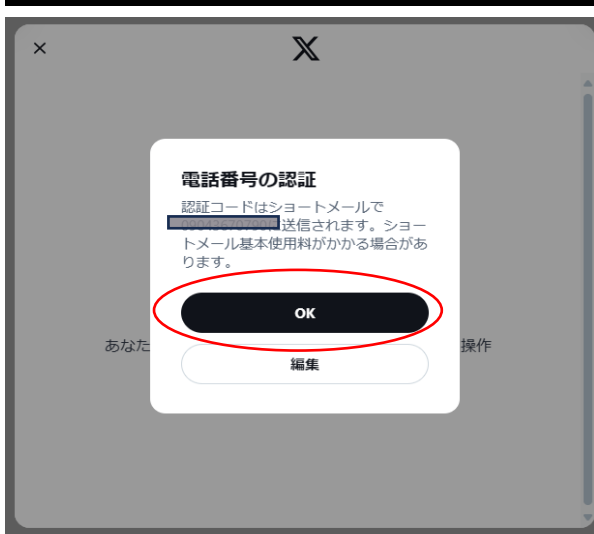

※042-XXXを登録された方は 音声で認証コードが告げられ ます

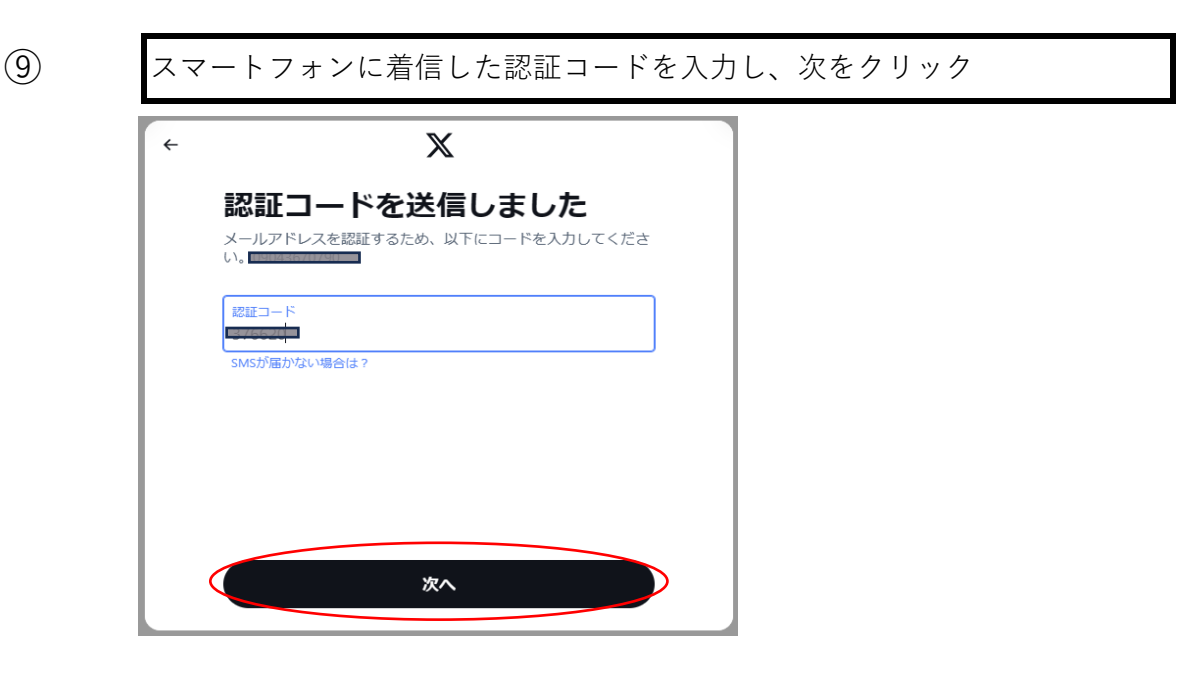

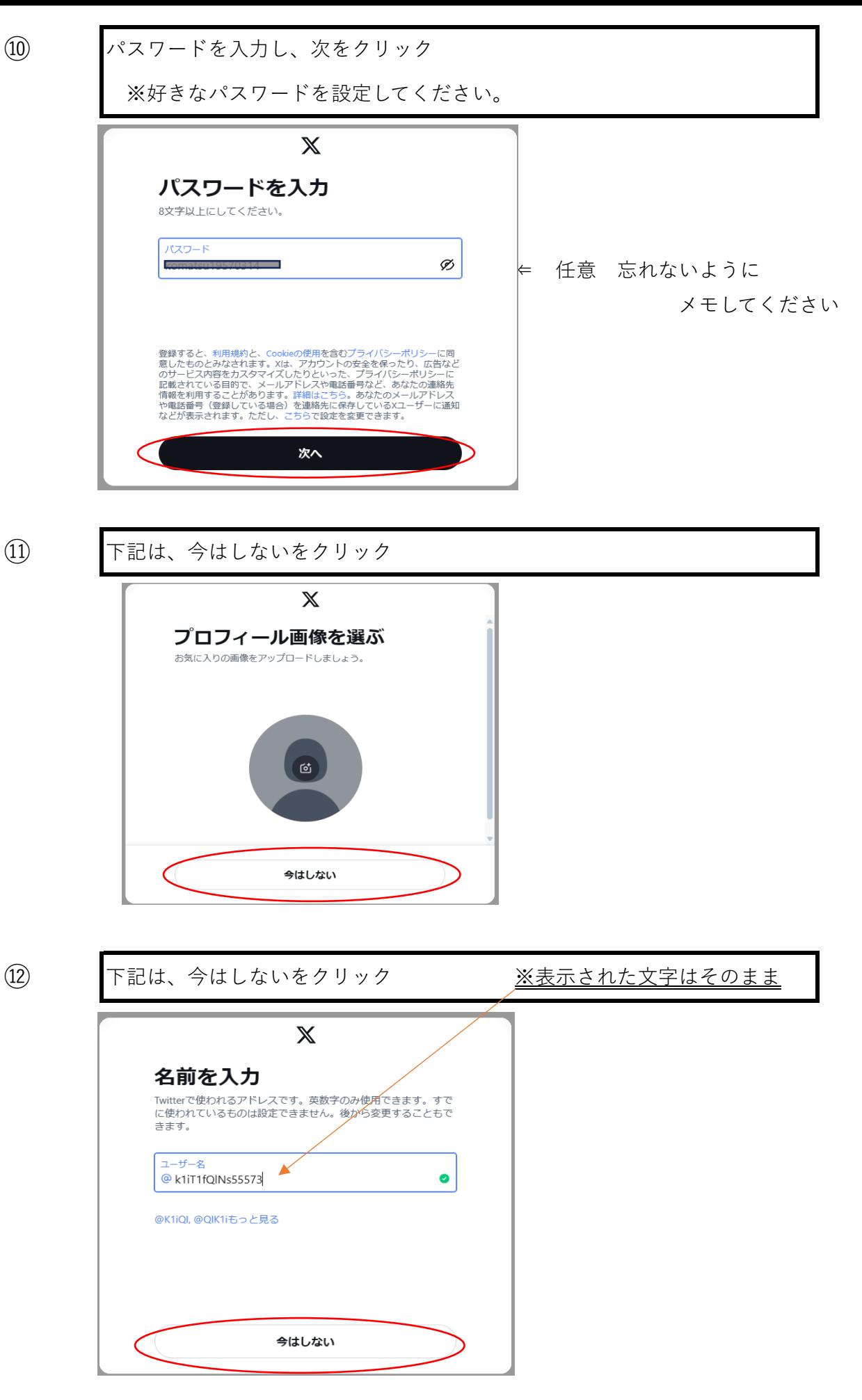

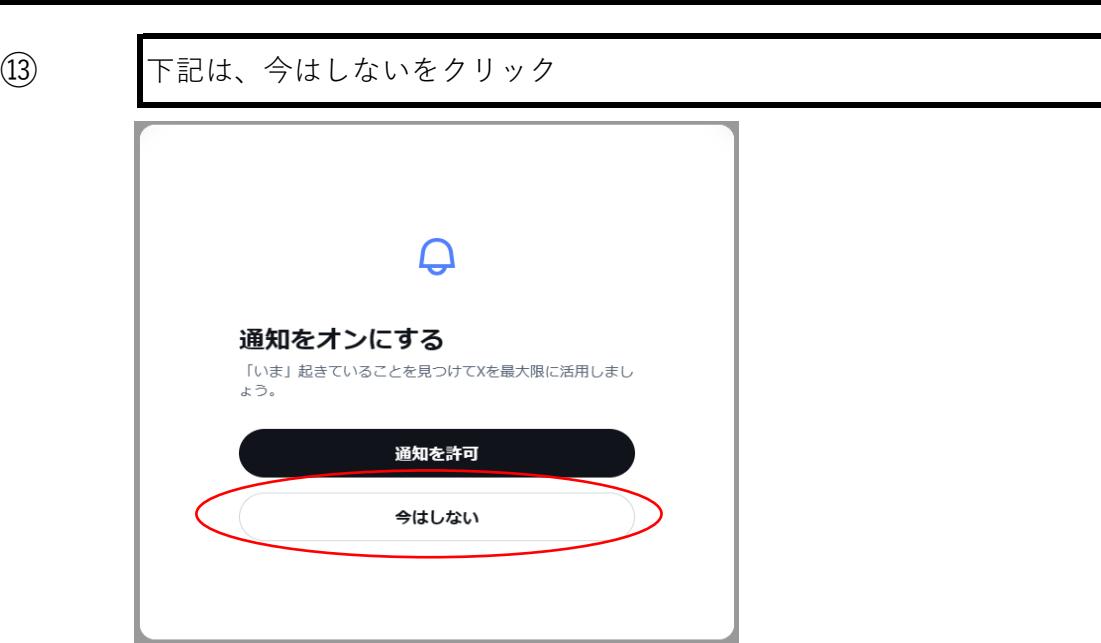

⑭ 1個以上選んで次へをクリック  $\mathbb{X}$ 興味のあるトピックを選択し てください Xの表示内容をカスタマイズするには、興味関心を3件以上選択<br>してください。プロフィールにも表示されます。 音楽 ゲーム 食べ物 ファッショ<br>ン・ビュー... エンターテイ<br>ンメント アニメ・漫画 次へ 0/3件選択済

⑮ 1個以上選んで次へをクリック

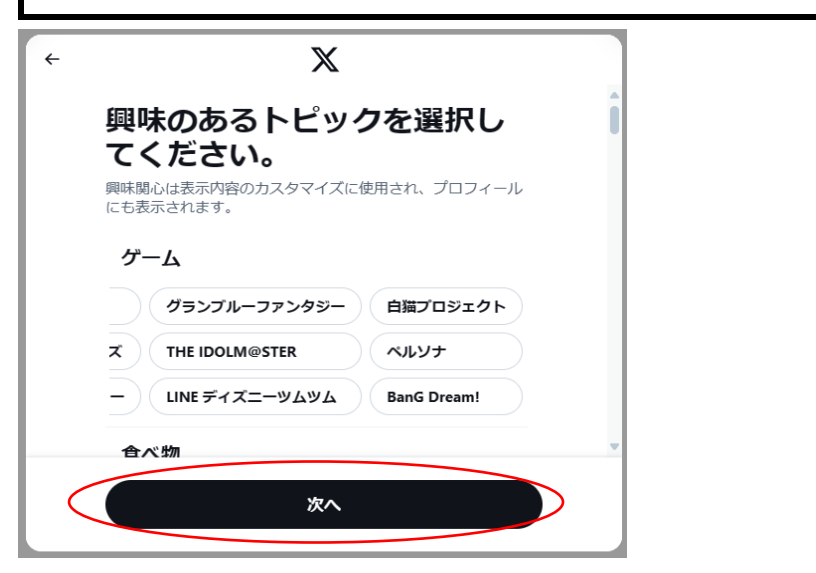

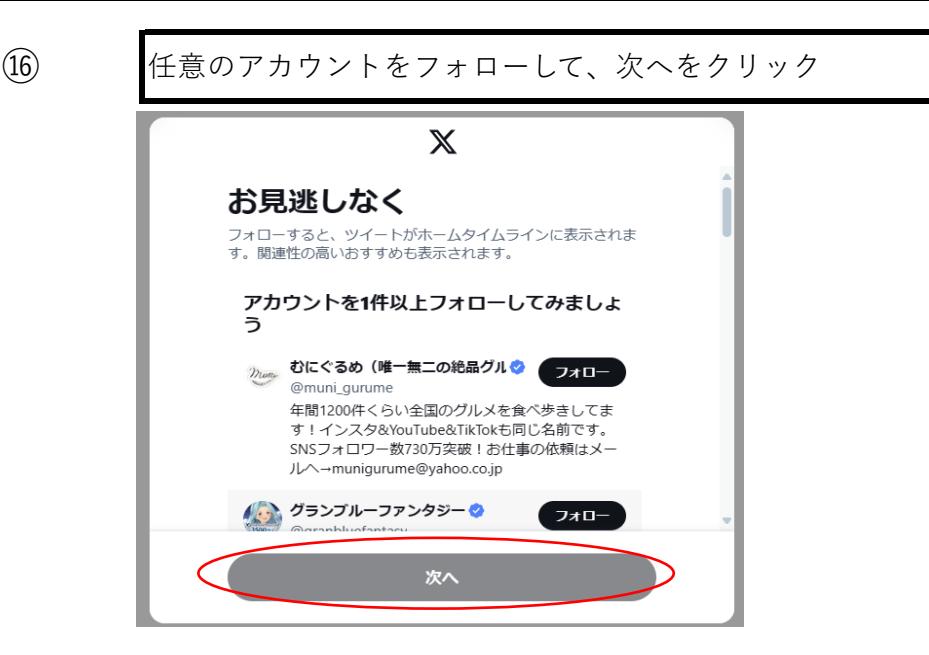

その後に中和田自治会の**"X(Twitter)**"が表示されます。

**次回よりホームページに接続した時点で、自動的に"X"が表示されます。 表示されない場合は** ➤**[中和田自治会ツイッター](https://twitter.com/nakawada_jichi)** をクリックしてください。 **※ログインの要求がある場合は作成したアカウント、パスワードを 入力願います。**